To "Skip" a Subscription shipment or to place it on hold for the month, log in to your online account and navigate to Manage Subscription. Use the following steps to "Skip" this month's shipment:

## 1. Under Orders, select the "Skip a Shipment" button:

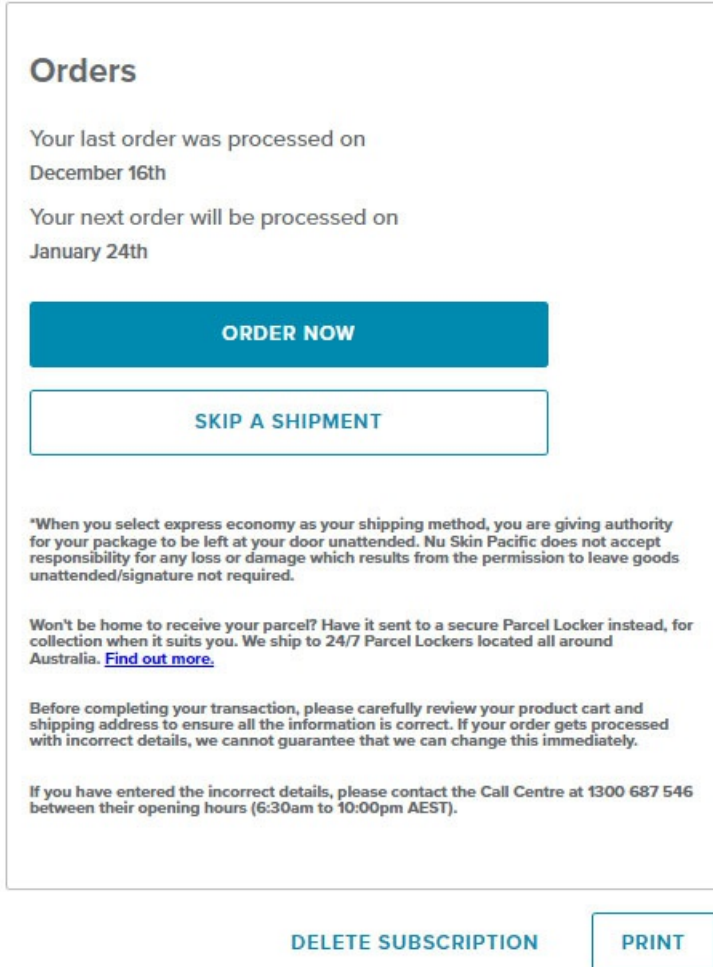

2. A window will pop-up on the screen. Choose the shipment you would like to "Skip" from the drop-down menu:

## **SKIP A SHIPMENT**

Have too much of something? Don't need another one for a month or two? You can skip shipments to suit your personal needs.

How many shipments would you like to skip?

Skip one shipment. Your order will be processed on February 24th.

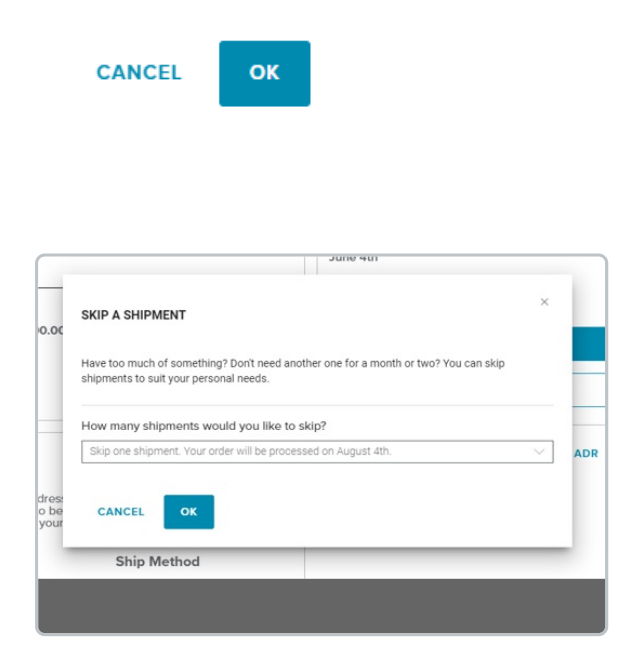

3. A banner will appear letting you know that your shipment has been "skipped." Your next order date will reflect this change:

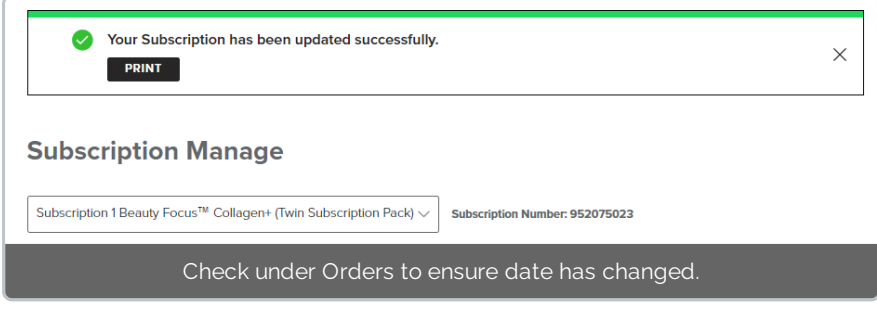